How Do I Upload my Biography?

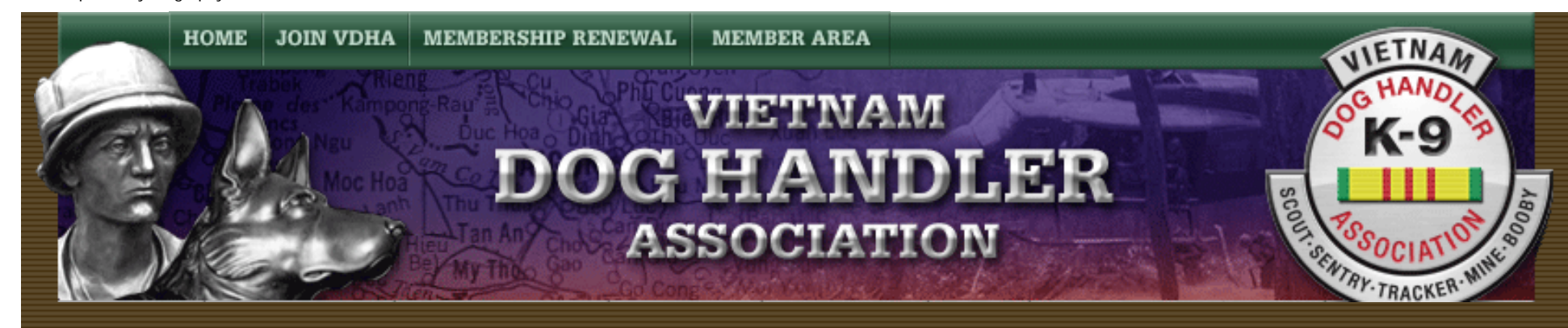

## **How Do I Upload my Biography?**

How Do I Upload my Biography Instructions

By Dave Broeker

Last Updated - 09/05/07

Please consider taking a few minutes to write a short Biography and find a photo of yourself to post on the

VDHA Website. This feature can be easily customized by each of you.

We have a few rules, but they are not too strict. We ask that there be no profanity or negative reference to others. This

is YOUR profile about YOU. Feel free to briefly give your Military History or talk about your dogs, best friends,

memories, etc.

You might want to use a text processor to create your Biography in advance so you can tweak it to look exactly like http://vdhaonline.newfangled.com/content4778.html (1 of 4) [9/5/2007 10:48:42 PM]

you want it to, and this also gives you the ability to do research to make sure dates and information is correct.

When everything is perfect, you can copy and paste it in the Biography area in your VDHA profile. Here is how you do that:

In order to update your own Biography, you need to access your account in the Member Area. To do this, you must be

a member in good standing with your membership dues paid current.

If you meet those minimum requirements, please follow these simple steps:

1. Enter the Member Area using your existing e-mail address and password.

2. Select the "Member Area" pulldown.

3. Select "Update Personal Information".

4. You should now be at the Update Personal Information page.

5. Scroll down to the bottom of the page to the field labeled "Biography".

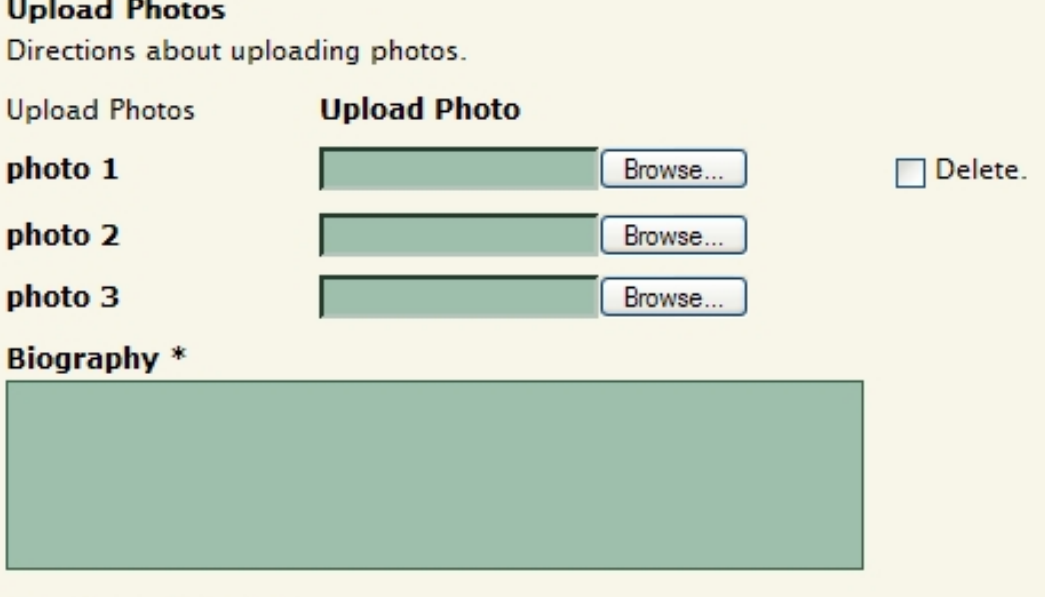

Contact our Webmaster.

If you have any questions or concerns about these changes please contact: Robert L. Palochik 8203 Parting Clouds Ct Las Vegas, NV 89117-7614

Update Account

6. You may type your Biography in at this time, or copy and paste your prepared Biography from a text processor.

7. When finished, scroll to the very bottom of the page and select the box labeled "Update Account".

8. That is all there is to it. Your Biography has just been updated.

Note: If you find any instructions that are incorrect, please contact Webmaster by clicking **HERE**.

[Home](http://vdhaonline.newfangled.com/) | [Join VDHA](http://vdhaonline.newfangled.com/extranet/register.php) | [Membership Renewal](http://vdhaonline.newfangled.com/extranet/renewal.php) | [Contact Us](http://vdhaonline.newfangled.com/about/contact.php) | [Member Login](http://vdhaonline.newfangled.com/extranet/login.php)

© 2007 VDHA All Rights reserved